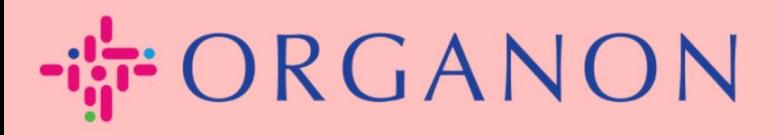

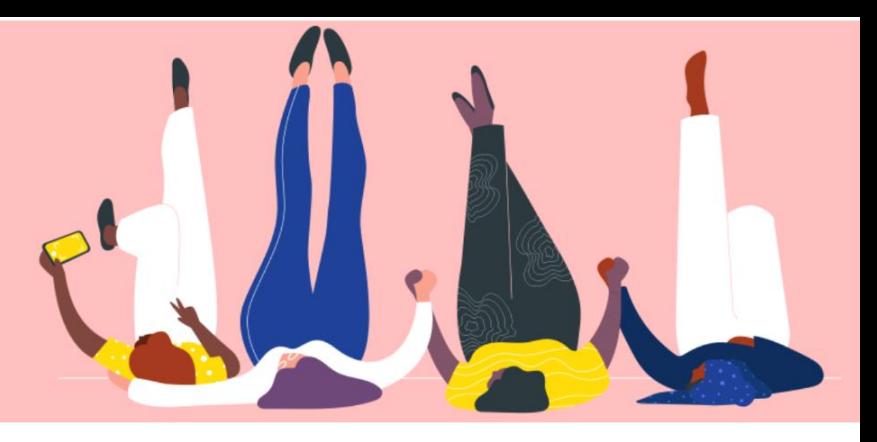

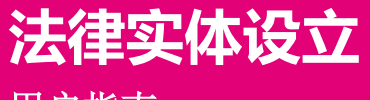

用户指南

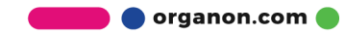

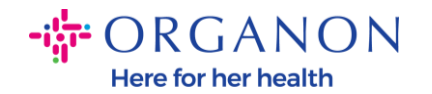

## **如何在 Coupa Supplier Portal 设立法律实体**

完成您的主要资料后,您的所有业务信息都会保存在一个位置,并允许您选择想要 与每位客户共享的信息。

自 2023 年 5 月起,您将需要使用双重身份验证来查看或更改 Coupa Supplier Portal 的法律实体、汇款地址和银行账户信息。

**1.** 首先使用**电子邮箱**和 **密码**登录 Coupa Supplier Portal 。

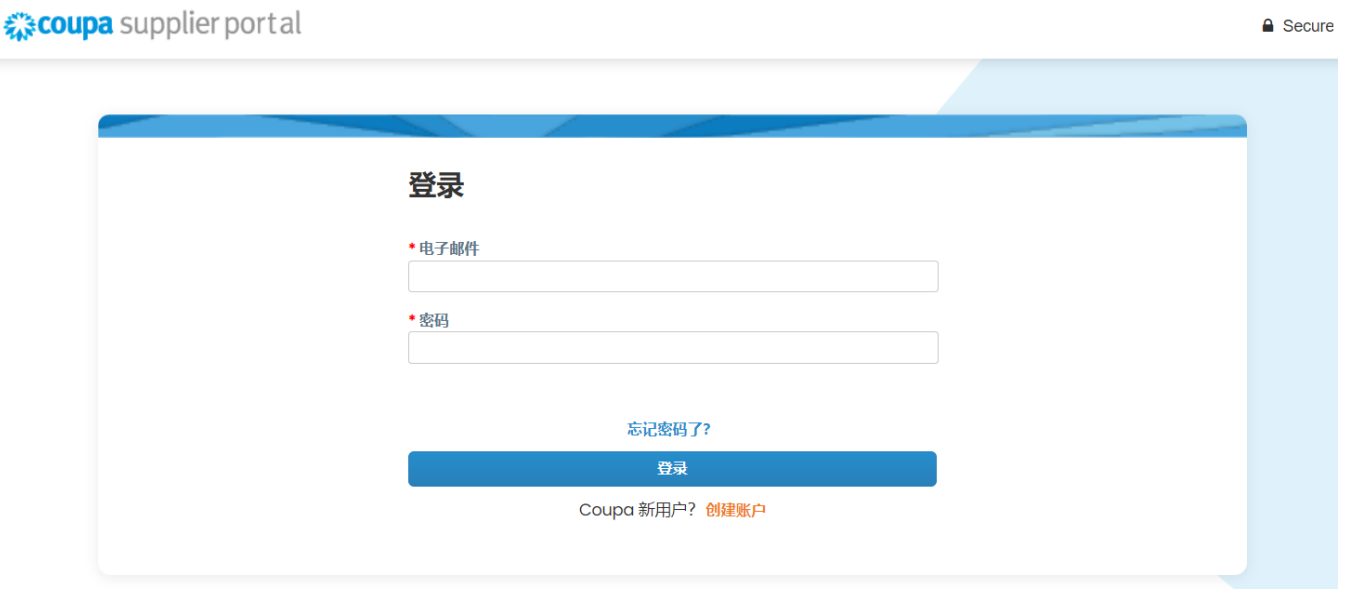

**2.** 点击**设置** 按钮。

 $\sim$ 

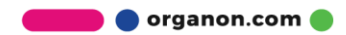

 $\begin{array}{lll} \left\Vert \mathbf{u}\right\Vert _{\mathbf{H}}^{1}\circ\bigcirc\mathsf{R}\mathsf{G}\mathsf{A}\mathsf{N}\mathsf{O}\mathsf{N} \qquad\qquad \left\Vert \mathbf{u}\right\Vert _{\mathbf{H}}^{1}\circ\mathsf{H}\circ\mathsf{B}\circ\mathsf{H}^{1}\circ\mathsf{H}^{1}\circ\mathsf{H}^{1}\circ\mathsf{H}^{1}\circ\mathsf{H}^{1}\circ\mathsf{H}^{1}\circ\mathsf{H}^{1}\circ\mathsf{H}^{1}\circ\mathsf{H}^{1}\circ\mathsf{H}^{1}\circ\mathsf{H}^{1}\circ$ 

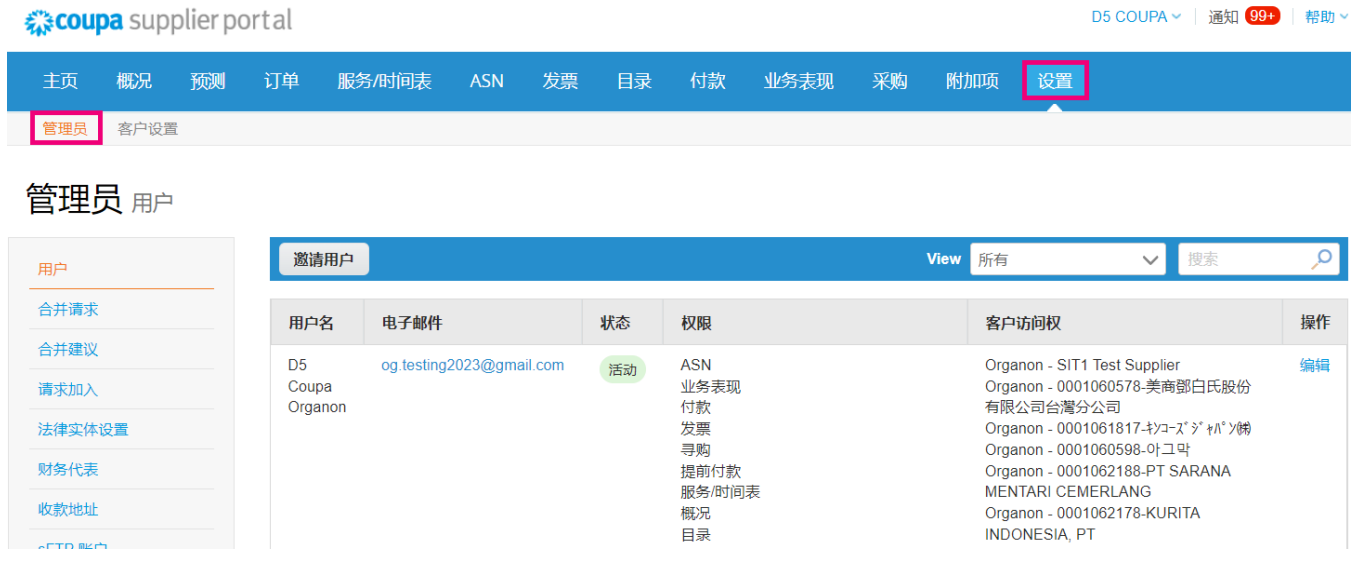

## **3.** 选择 **法律实体设置**。

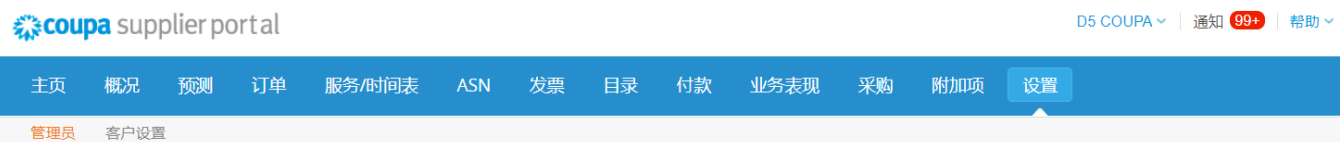

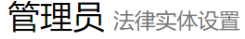

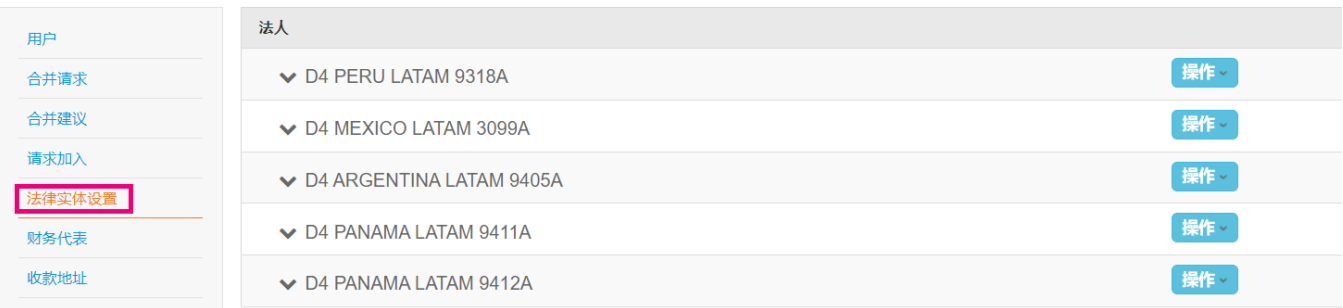

**4.** 点击**添加法人。**

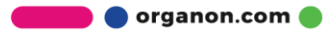

添加法人

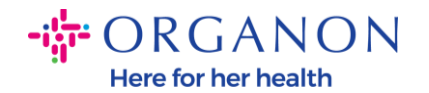

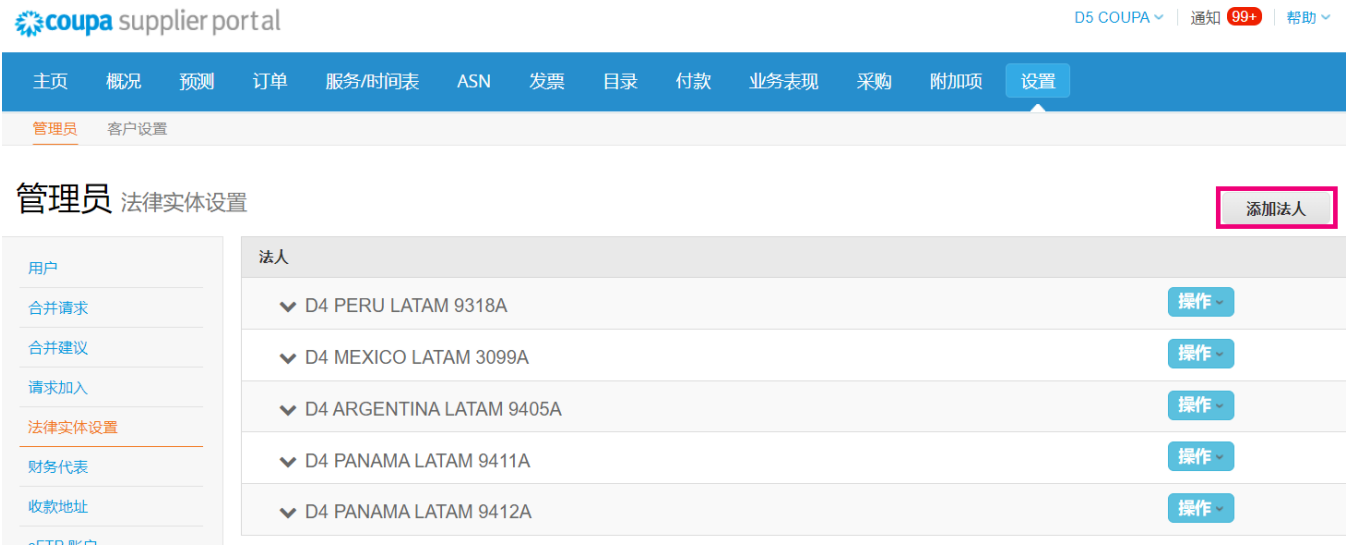

5. 输入贵公司名称(政府注册名称),选择公司所在地国家/地区,然后点 "**继续**"。

您的企业位于哪里?

在 Coupa 中设置您的企业详细信息将有助于您满足客户的开具发票和付款要求。为了更好地满足当前和 未来客户的要求,请尽可能填写更多的信息。

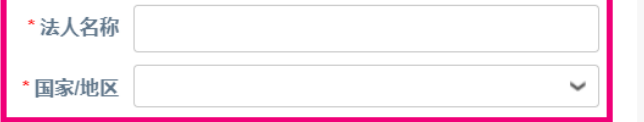

这是贵公司向当地政府和所在的 国家/地区注册的正式名称。

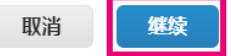

 $\rm{X}$ 

**6.** 选择您想要看到该实体信息的客户。

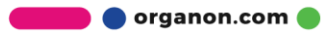

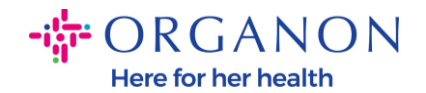

## 向客户介绍您的组织

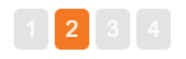

## 您想让哪个客户看到此信息?

☑ 所有

- Organon DDEV Testing Purpose Supplier
- Organon SIT1 Test Supplier
- Organon 0001060578-美商鄧白氏股份有限公司台灣分公司
- Organon 0001061817-キンコーズジャパン(#)
- 7 Organon 0001060598-아그막
- 7 Organon 0001062188-PT SARANA MENTARI CEMERLANG
- **7.** 添加地址和税务 ID,然后点击 "**保存并继续**"。

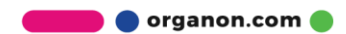

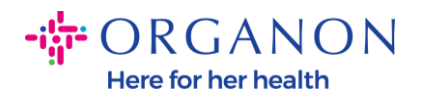

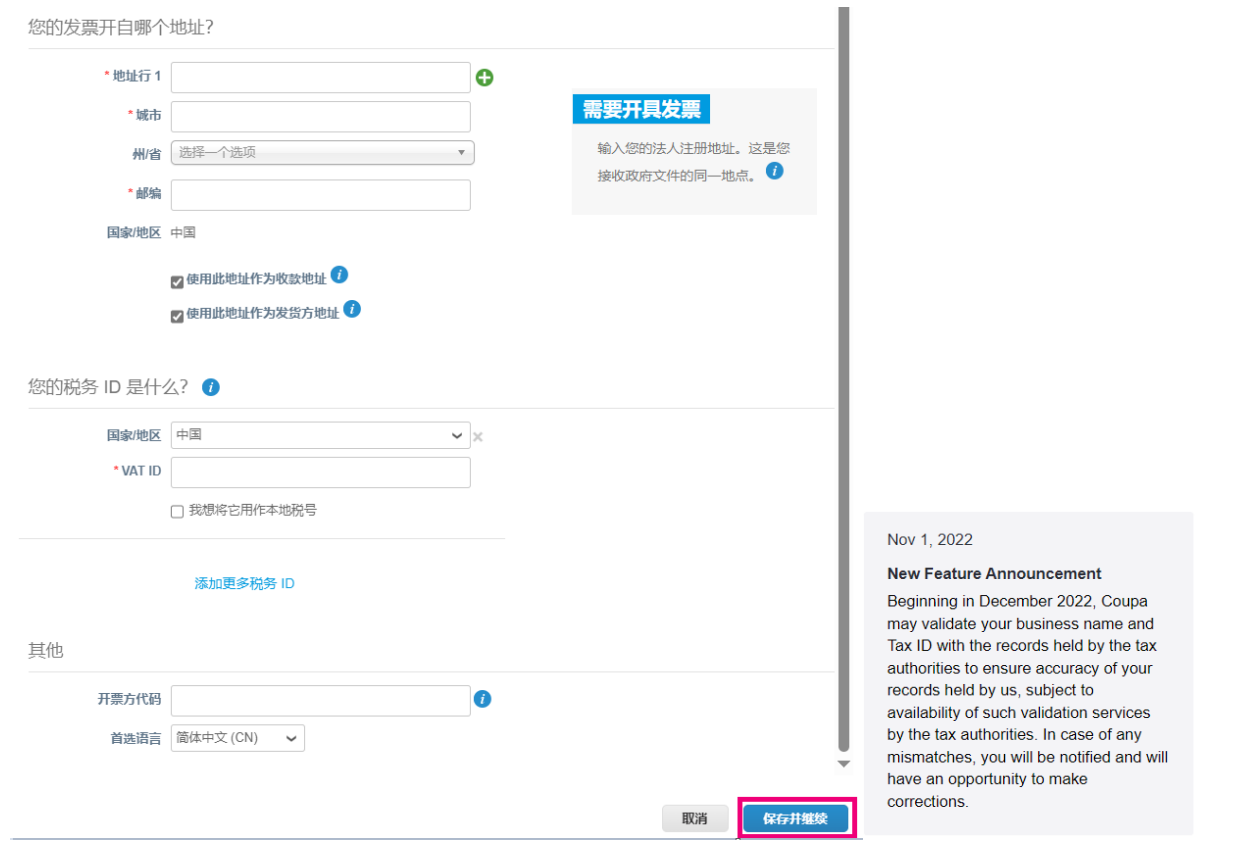

**8.** 在下一页, 前往**付款类型**并从下拉选项列表中选择: **地址, 银行账号**和 **虚拟 卡**. 这里的地址,是之前您填写的。

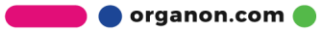

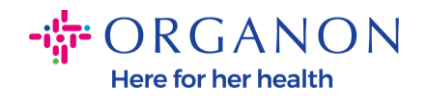

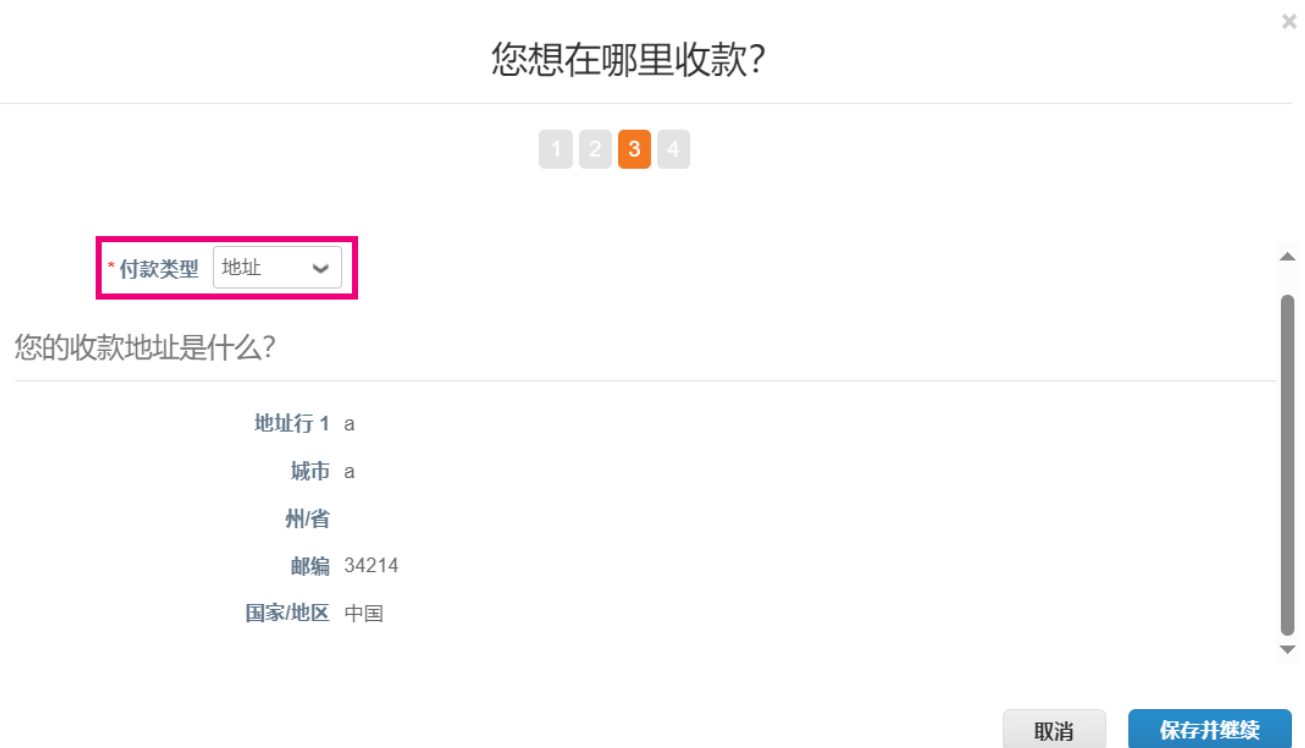

- **a.** 如果您希望将支票邮寄给您,请选择**"地址"**并输入地址。
- **b.** 如果您希望以虚拟卡付款,请选择**虚拟卡**并输入虚拟卡信息(不适用 于 Organon)。
- **c.** 如果选项**银行账户**,您必须在其中添加所有必需的信息。

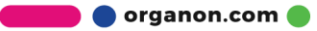

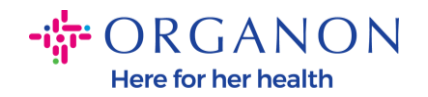

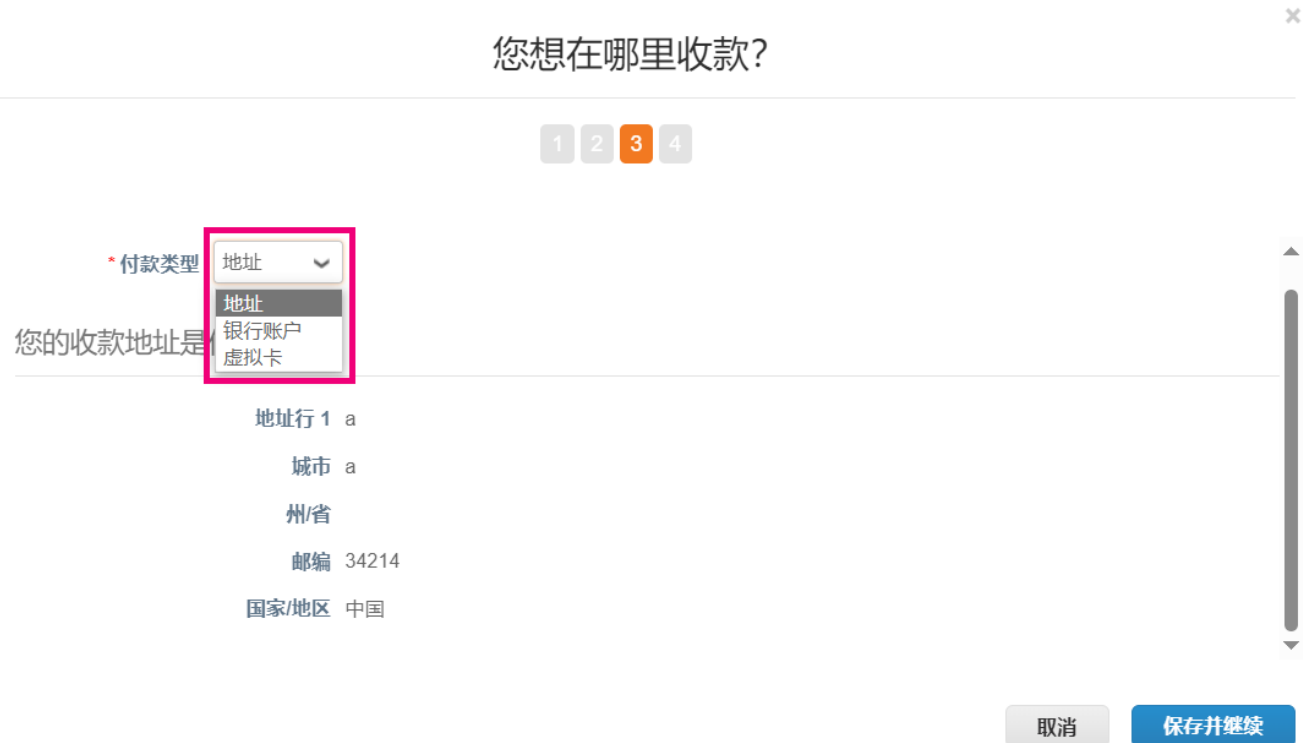

**注意**:将鼠标悬停在信息图标上(蓝点)可获取有关所需格式的更多详细信息。 **注意**:必须在 *Coupa* 和 *Organon* 中维护准确的数据,以减少付款延迟。

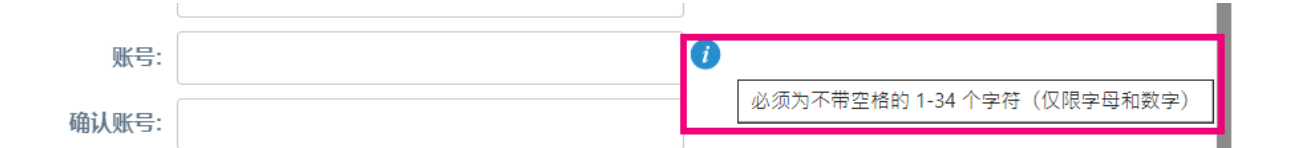

- **9.** 点击 **保存并继续。**
- **10.** 在此阶段,您可以添加另一个收款地址(地址和银行账户)、停用或编辑 法律实体(管理)。

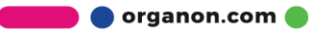

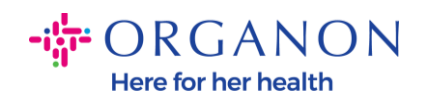

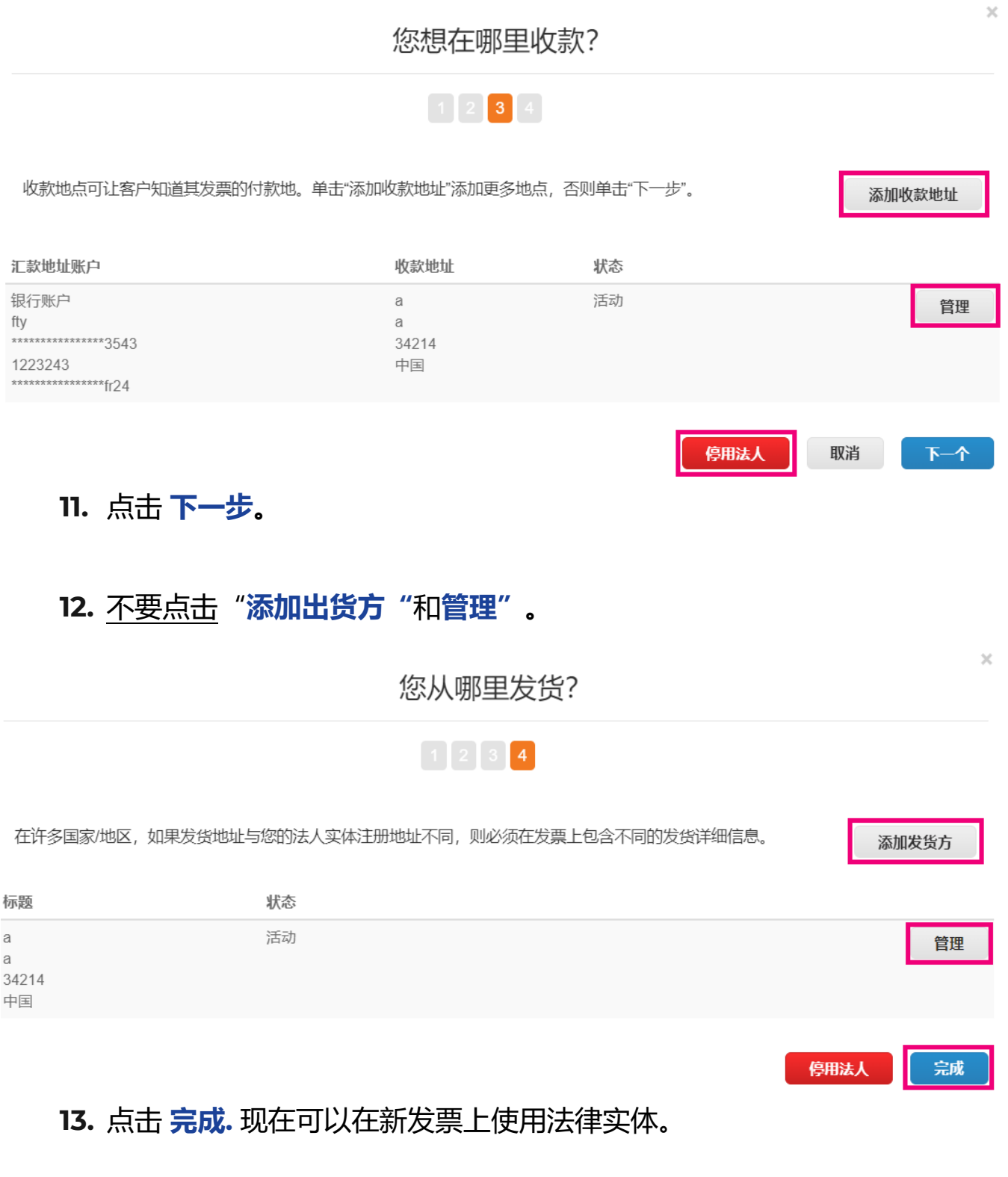

**O** organon.com

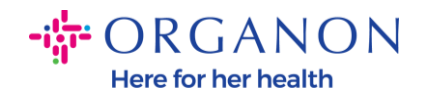

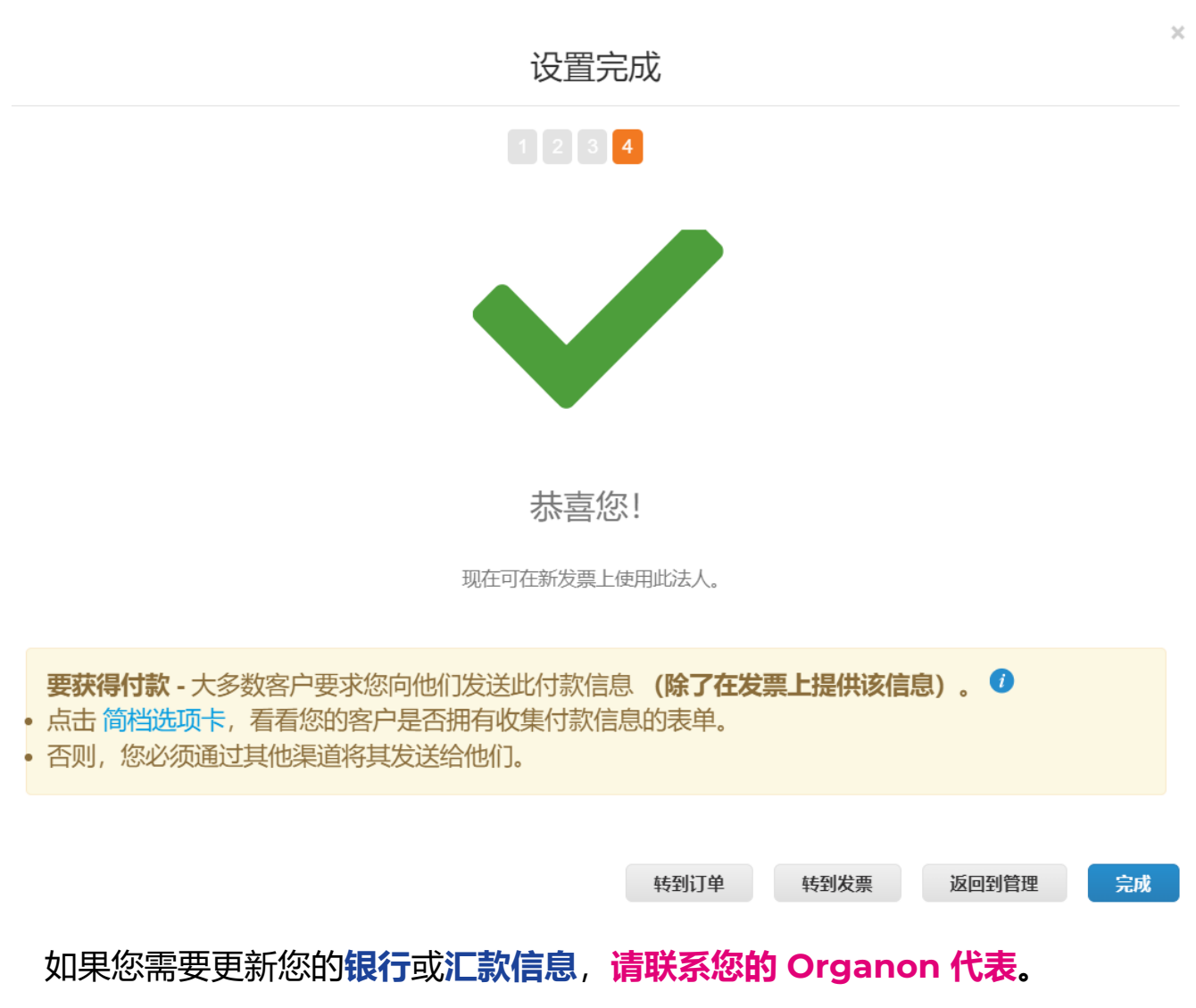

COUPA 只能为每个供应商创建一个汇款账户。